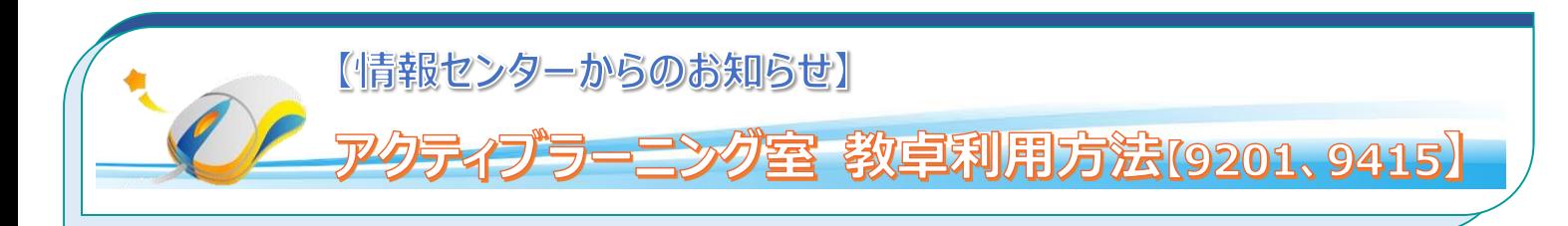

## **1.プロジェクターに PC の映像を投影する**

## **1.1 PC を起動する**

PC が起動されていない場合は、左手前にあるスイッチを 右(ON 側)にスライドします。 電源ボタンの色が 緑色 になり、PC が起動します。

## **1.2 Aver Vision W30 の起動確認**

PC からの映像は卓上の「Aver VisionW30」(黒いボックス)を 通してプロジェクターに送られます。 AverVisionW30 の電源ボタンが「**青**」であることを確認します。

オレンジの場合は**スタンバイ**状態です。電源ボタンを押して起動 します。 ※電源ボタンは オレンジ点灯 → オレンジ点滅 → 青点灯 となります。

### **1.3 プロジェクターを起動する**

プロジェクターはリモコンで起動します。リモコン左上の 電源ボタンを押します。

ここで、PC からの映像が投影されない場合は、 電源ボタンすぐ下の「コンピューター」ボタンを押します。

> ■ネットワークを利用するには、ネットワークログインが必要です。ログイン方法については、**4** ペー ジ目の **Q&A** を参照。

- BDプレーヤーの映像をプロジェクターに投影する場合は 2ページ目を参照。
- ■書画カメラの画像を投影する場合は、3ページ目を参照。
- ■困ったときは・・・*0&A* は 4ページ目を参照。

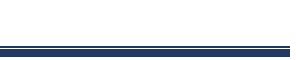

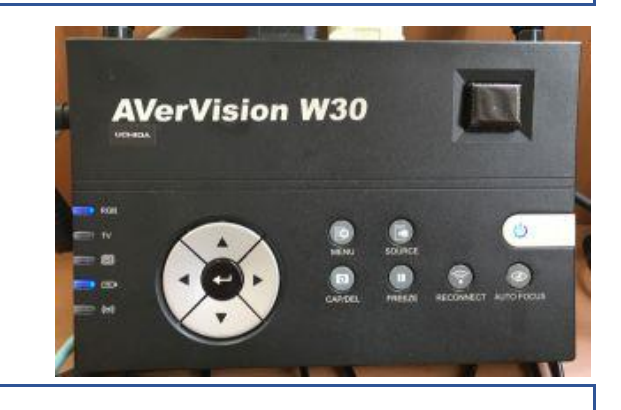

電源スイッチ/

電源状態表示ランプし

## **2.プロジェクターに BD プレーヤーの映像を投影する**

#### **2.1 使用するリモコン**

BD プレーヤーの映像を投影する場合、使用するリモコンは 2 つです。 プロジェクターのリモコン(白)、 BD プレーヤーのリモコン (黒) です。

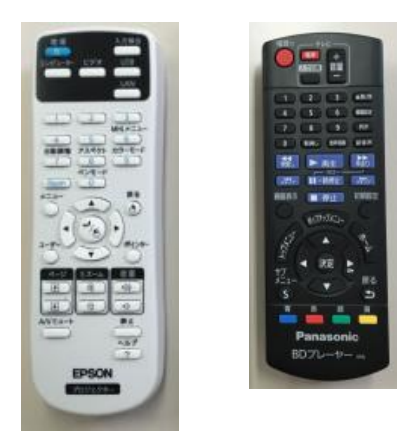

#### **2.2 プロジェクターリモコンでビデオを選択する**

プロジェクターのリモコン (白) で「ビデオ」ボタンを押します。 BD プレーヤーからの映像に切り替わります。

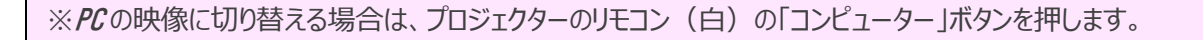

※映像を切り替える際に、一瞬青い画面で「映像信号が入力されていません」となりますが、すぐに 切替わります。何度もボタンを押す必要はありません。

> 入力ソース:コンピューター1 (オート) 映像信号が入力されていません。

# **3.プロジェクターに書画カメラの映像を投影する**

#### **3.1 書画カメラとプロジェクターの起動**

書画カメラの画像は、PC 同様卓上の「Aver VisionW30」(黒いボックス)を通してプロジェクターに投影されます。 1 ページ目 「1.2 Aver Vision W30 の起動確認」を参照し、起動確認をします。 書画カメラを開き、赤い電源ボタンを ON します。

プロジェクターの起動については、 1 ページ目「1.3 プロジェクターを起動する」を参照してください。 書画カメラからの映像も、PC 同様プロジェクターのリモコンの「コンピューター」ボタンです。

#### **3.2 Aver Vision で書画カメラを選択する**

書画カメラの映像に切り替えるには、Aver VisionW30 を使用します。 卓上の Aver Vision W30(黒いボックス)、Aver Vision のリモコン のどちらから でも切り替えが可能です。

**AVerVision W30** 

●「SOURCE」ボタンを押します。

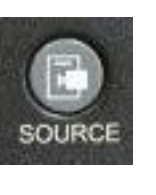

●プロジェクターに 6 分割された映像が映ります。 赤枠で囲まれた部分がプロジェクターに投影されます。

 CAM:書画カメラからの映像 RGB IN:PC からの映像

赤枠を移動するには、▲▼◀ ▶ ボタンで移動し、 中央の ← ボタンで選択します。

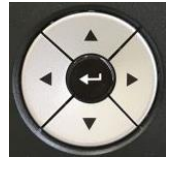

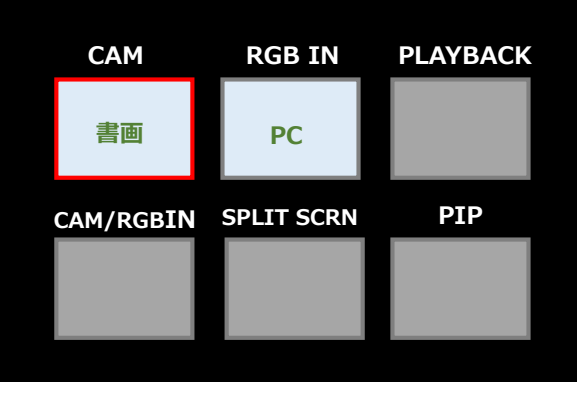

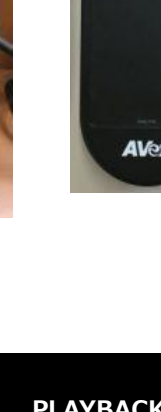

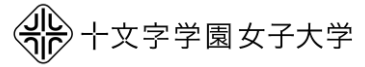

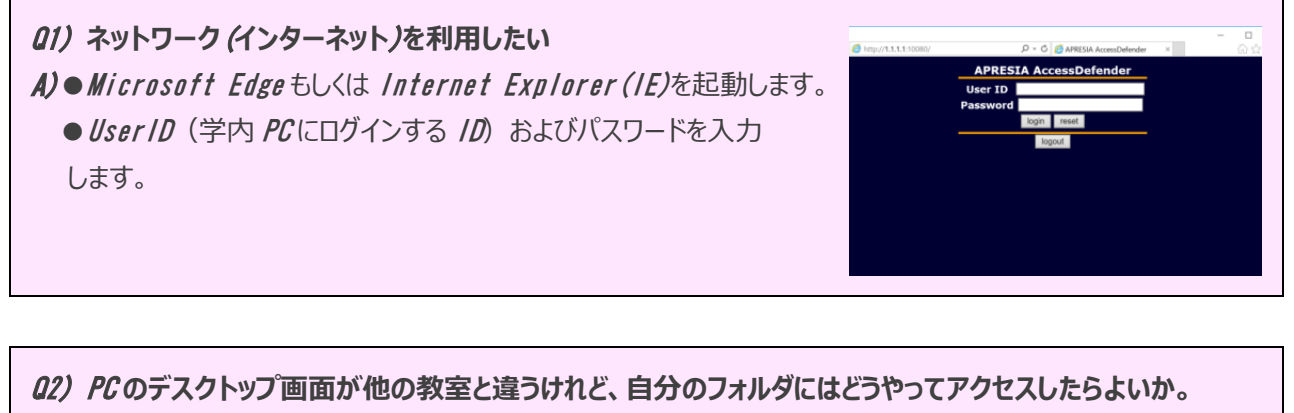

A) *アクティブラーニング教室の教卓* PC *は自動ログインを使用しており、デスクトップ画面には最低限のアイコン が表示されています。ご自身のフォルダにアクセスするには、以下の手順を実施します。*

> Vindows ヤキュリティ ネットワーク資格情報の入力 ・・・・・・・・。<br>次に接続するための資格情報を入力してください: filesv

> > ユーザー名  $RZ7-F$ -<br>ドメイン: J-PANA-004<br>- 資格情報を記憶する ■ ユーザー名またはパスワードが正しくありません。

> > > OK ++yth

- *Q1* のログインを行ったうえで次の手順に進みます。
- *●* [Windows]*+*X *キーを同時に押して、「ファイル名を指定して実行」 を選択*
- ●名前欄に「*\tilesv* 」と入力して「OK」とします。

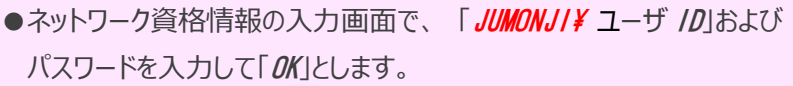

## Q3) *プロジェクターのリモコンが* 2 *個あるけどどちらを使うの?*

A) *教室の前と後ろに同じプロジェクターを設置していますので、プロジェクターのリモコンは* 2 *個ありますが、 どちらも使用可能です。*

## Q4) *持ち込み* PC *を使って、プロジェクターに映像を投影したい*

A) *設置している* PC *に接続されている* RGB *ケーブルをはずしてご利用ください。 プロジェクターに投影する方法は、*1 *ページ目を参照してください。 ※ご使用の後は、*RGB *ケーブルを設置* PC *に接続してください。*

■操作でわからないところがあれば、*8* 号館 1階情報センター (内線 534、535 )までご連絡ください。